## **Creating an Account**

- **1. Go to www.inaturalist.org**
- **2. Click on the** *Sign Up* **link or button.**

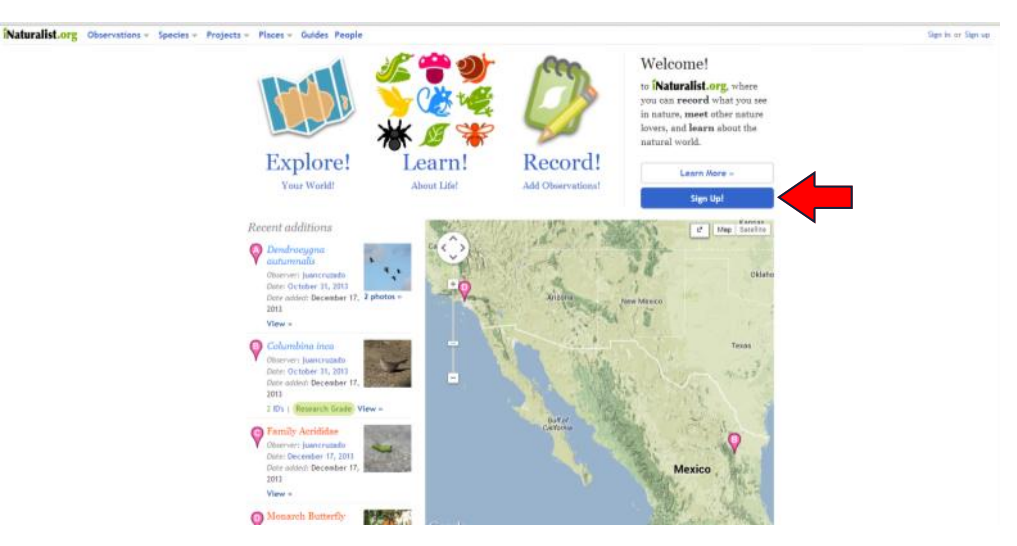

**3. Choose one of two options for joining:**

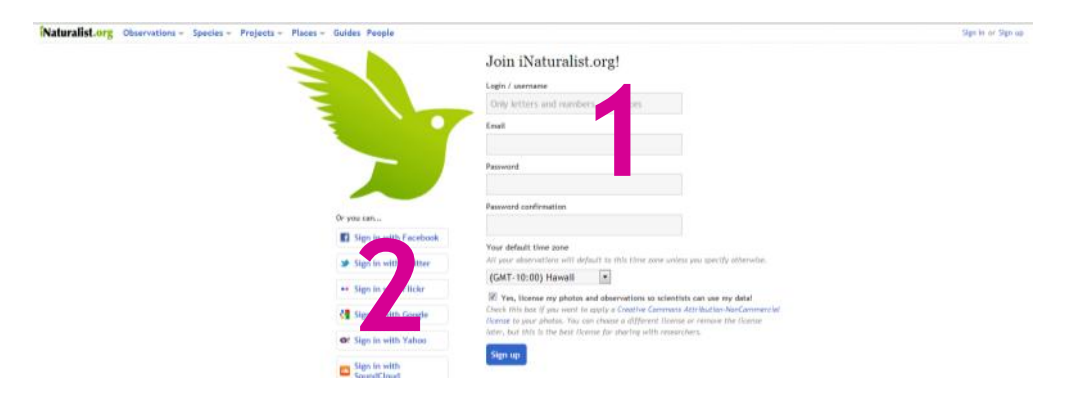

**OPTION 1: Create an username and password specific to iNaturalist.** 

We recommend this for teachers, unless your classroom or school has a social media account. This prevents personal information from being connected to a project that students and parents will see.

To choose this option, fill in the fields and click the *Sign up* button

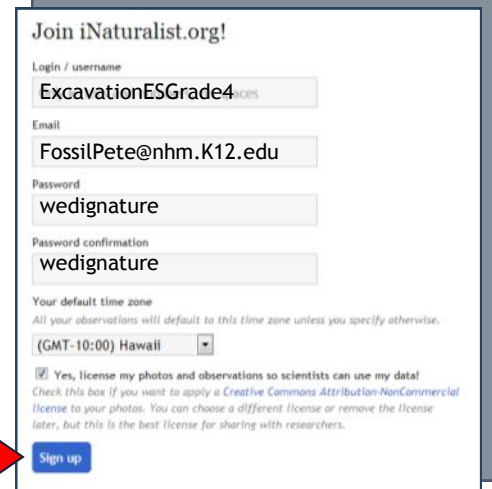

Creating an iNaturalist Account

## **OPTION 2: Link an existing account to iNaturalist.**

If you have one, you can use one of the following accounts to sign into iNaturalist:

- Facebook
- Twitter
- Flickr
- Google
- Yahoo
- **SoundCloud**

To choose this option, click on the type of account you want to use for iNaturalist. Follow to prompts to sign into that account and/or give permission for iNaturalist to access it.

*Hint: To see what information iNaturalist will access, click on the grey circle with an 'i'.*

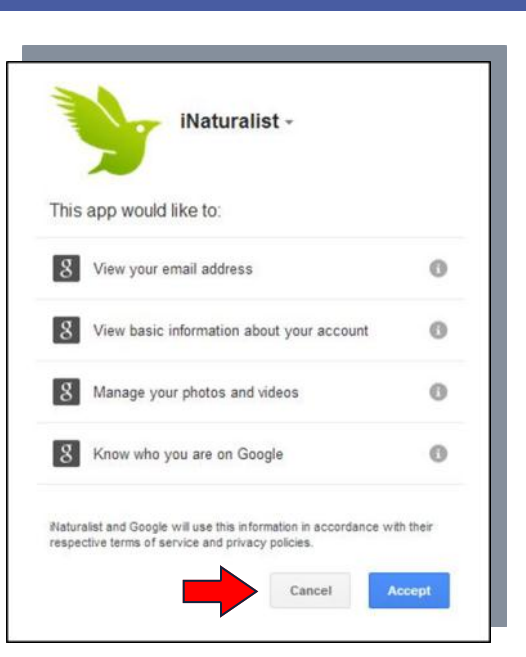

When an account has successfully been created (or linked), a welcome message indicating you have successfully signed up will appear at the top of the page in a yellow bar.

*Hint: messages like this appear throughout iNaturalist to confirm you have joined projects, submitted observations and completed other actions within the site.*

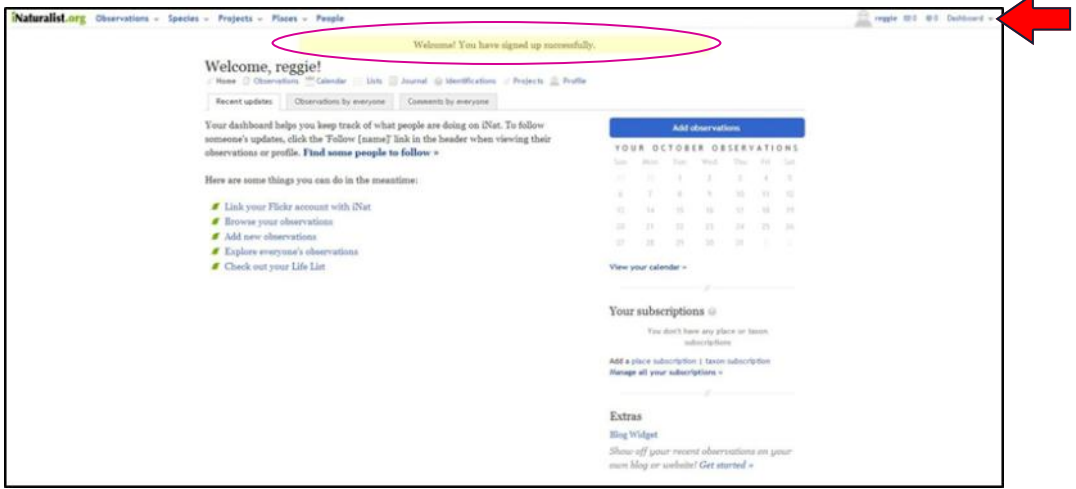

Note that this page is called your Dashboard and is similar to a Facebook feed. On your Dashboard you will see a timeline of updates and observations people you follow have submitted to iNaturalist, a calendar of when your observations were added, and also where to go to add details to your profile, check messages, and link your account with social media accounts (if you have not already done so).

To access this page at any time in iNaturalist, click on *Dashboard* in the upper right of the page.